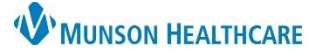

## **Work Note Distribution** for MHC Virtual Urgent Care Staff

Cerner PowerChart Ambulatory **EDUCATION**

1. Select Communicate from the top of the toolbar and select Message from the drop down.

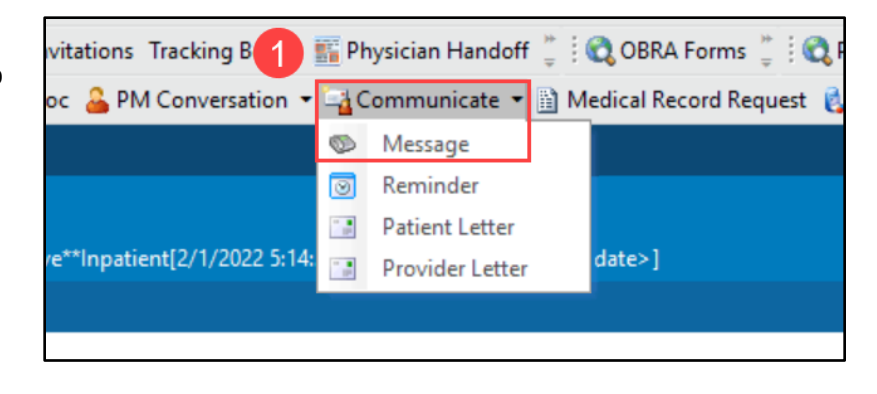

- 2. Select the Work Restriction Letter and appropriate settings:
	- a. Check the To consumer checkbox. This sends the note to the patient's portal.
	- b. Select General Message.
	- c. Select the subject: Work Restriction Letter.
	- d. Enter the note content in the Message section.
- 3. Click Send.

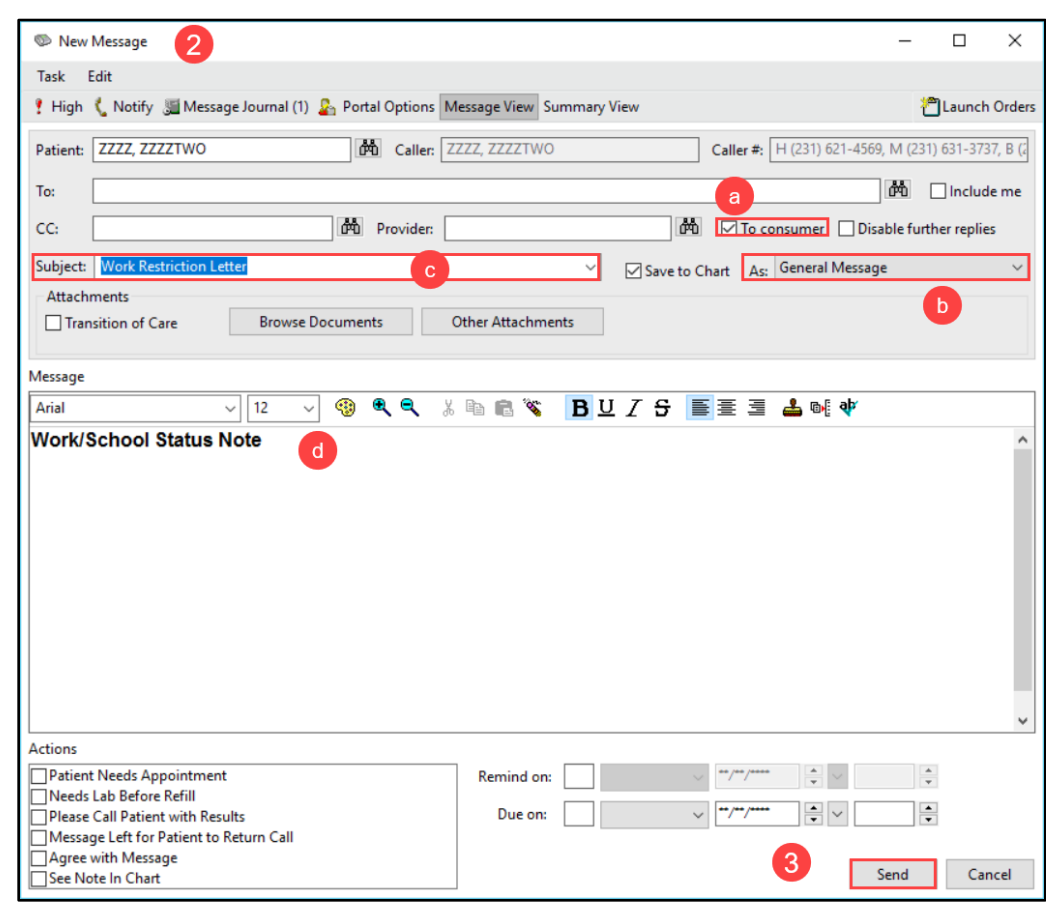